## **Supplier: How to Submit a Material Invoice**

The overall system requirements for submitting an invoice do not change based on whether you are submitting a service or material invoice; however, there are a few important differences to keep in mind when submitting a material invoice.

- 1. Speak with your Hess Contract Manager to understand if your items are true materials or if they are items purchased as part of your service.
- 2. All material invoices must reference a Discrete Material PO (451xxxxxxx)
- 3. Your invoice may reference one PO, multiple PO lines, and multiple charge codes.
- 4. **Chrg Code:** Your charge code will auto-populate from the PO/PO Line. Do not edit this data. If using an AFE, please key in **PROJECTINVENTORY**.

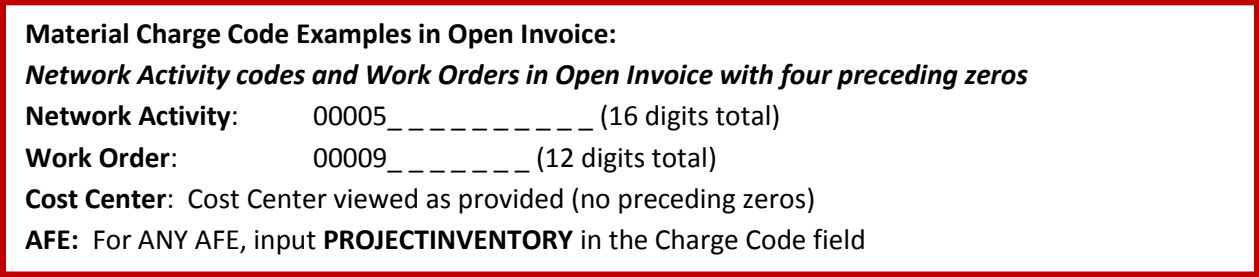

#### Example of warehouse inventory charged to an AFE:

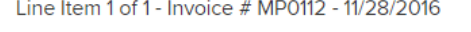

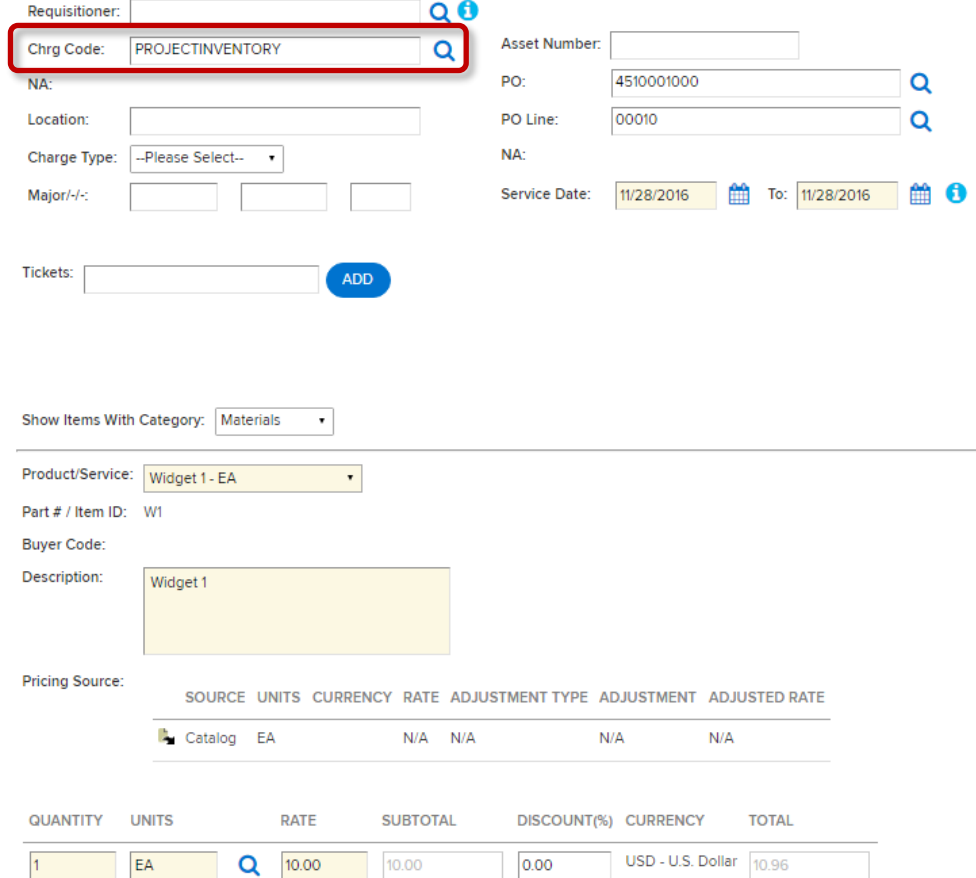

## **Supplier: How to Create a Material Invoice from a Purchase Order**

- 1. Go to Invoice tab > **Purchase Order Search**.
- 2. Key in the PO number. If this field is left blank and you click "**Apply Filter**", all POs will be visible. Select the correct PO.
- 3. Select the paper icon  $\left| \frac{1}{2} \right|$  "Create Invoice" on the **Action** column. Alternatively, select the PO, then select the  $\sqrt{\frac{1}{\text{Create Invoice}}}}$  "Create Invoice" button.

> Invoice > Purchase Order Search

#### **Purchase Order Search**

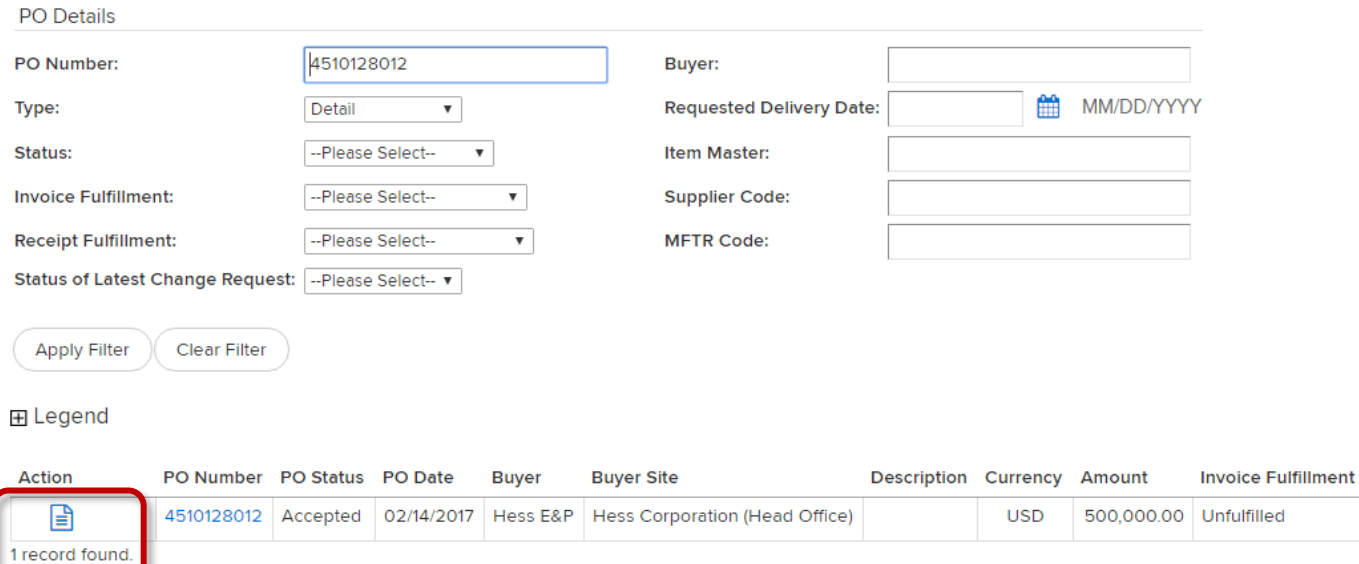

4. Once you are in the invoice creation function, you will notice that the data from the PO has been autopopulated for you:

**Hess Customer Site:**

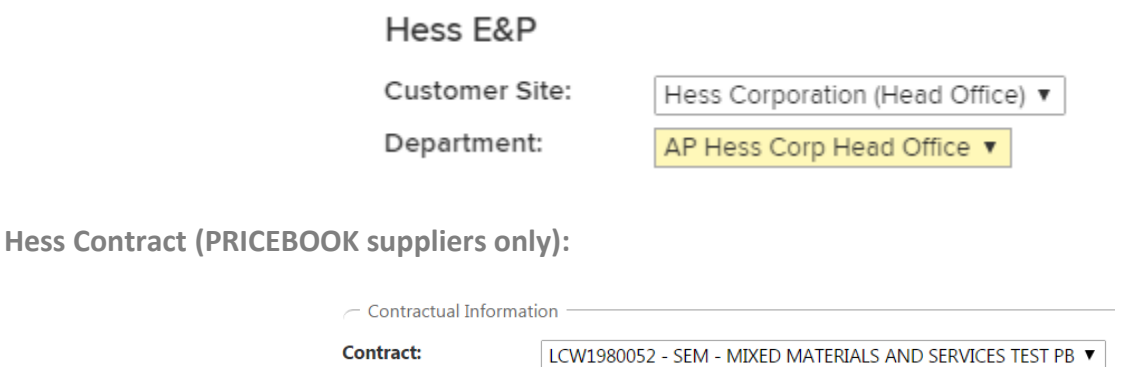

### **Line Item Details from PO:**

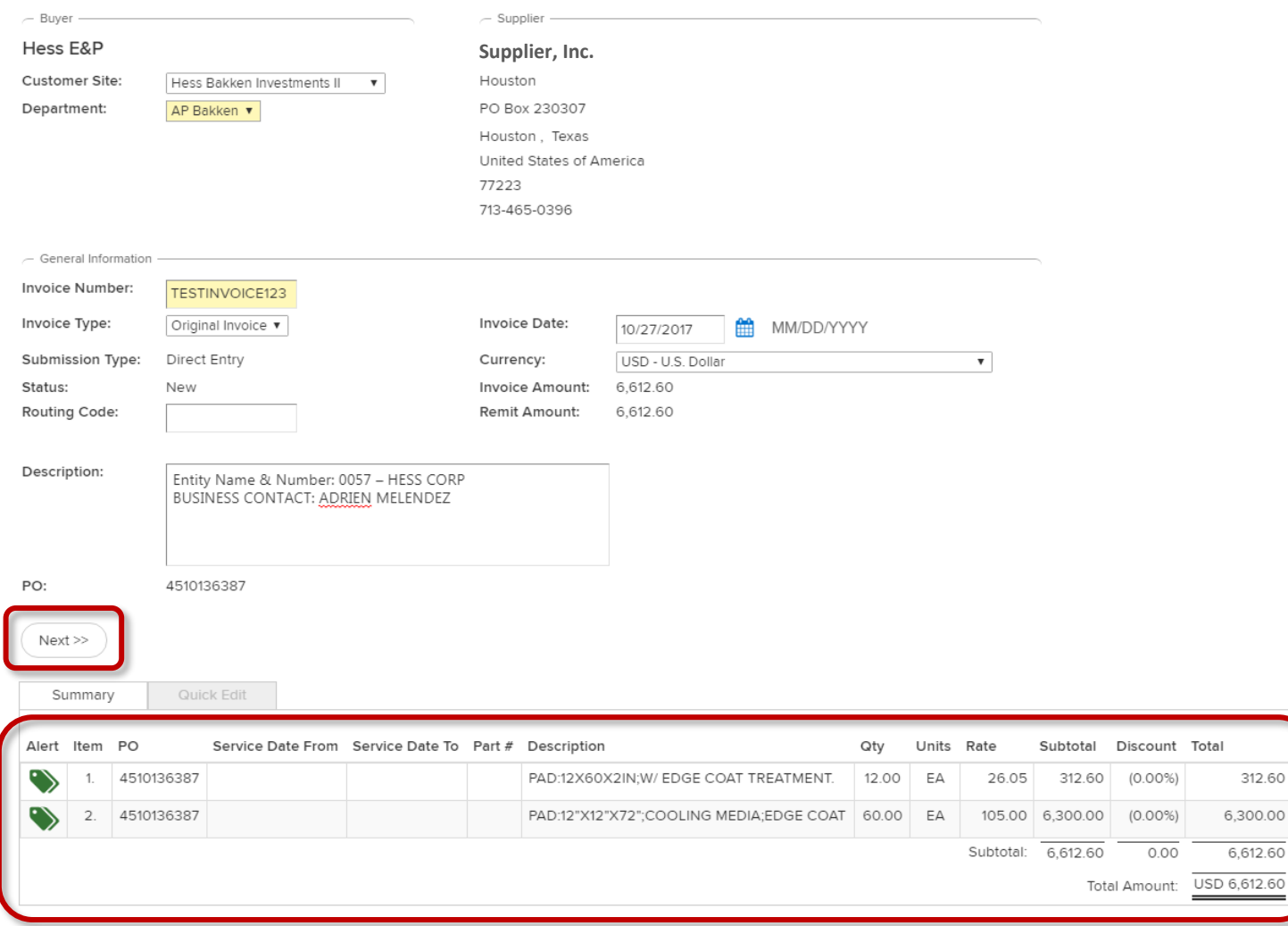

- 5. Insert the Invoice Number and any other details, review the data, then select **Next**.
- 6. Review the data and select (Add Line Item) "**Add Line Item**" if adding freight and/or handling (only for use if the freight and/or handling is NOT on the PO) – See section **Supplier: How to Charge Freight on an eCommerce Material PO** below.
- 7. From this point, follow the [How to Create eInvoices](http://suppliers.hess.com/current-suppliers/ecommerce) guidelines and ensure all mandated items are filled in before you submit the invoice.

312.60 6,300.00  $6,612.60$ 

# **Supplier: How to Charge Freight on an eCommerce Material PO**

If a supplier has a Material eCommerce PO with a freight line included on the PO, the supplier will invoice charging the freight to the appropriate PO line(s).

If a supplier has a Material eCommerce PO with NO freight line included on the PO, the supplier will add the freight charges to the FIRST line the PO used for that invoice by selecting the Freight option from the Open Invoice catalog. For example, if the invoice uses lines 00010 – 00100 of the Material PO, the supplier will charge the freight to line 00010 of the PO. If the invoice uses lines 00040 – 00130 of the PO, the supplier will charge the freight to line 00040 of the PO. When the invoice is received by Hess, the freight is then charged appropriately.

If adding Freight on an eCommerce Material PO, begin with **Step 6** on above section **Supplier: How to Create a Material Invoice from a Purchase Order.** 

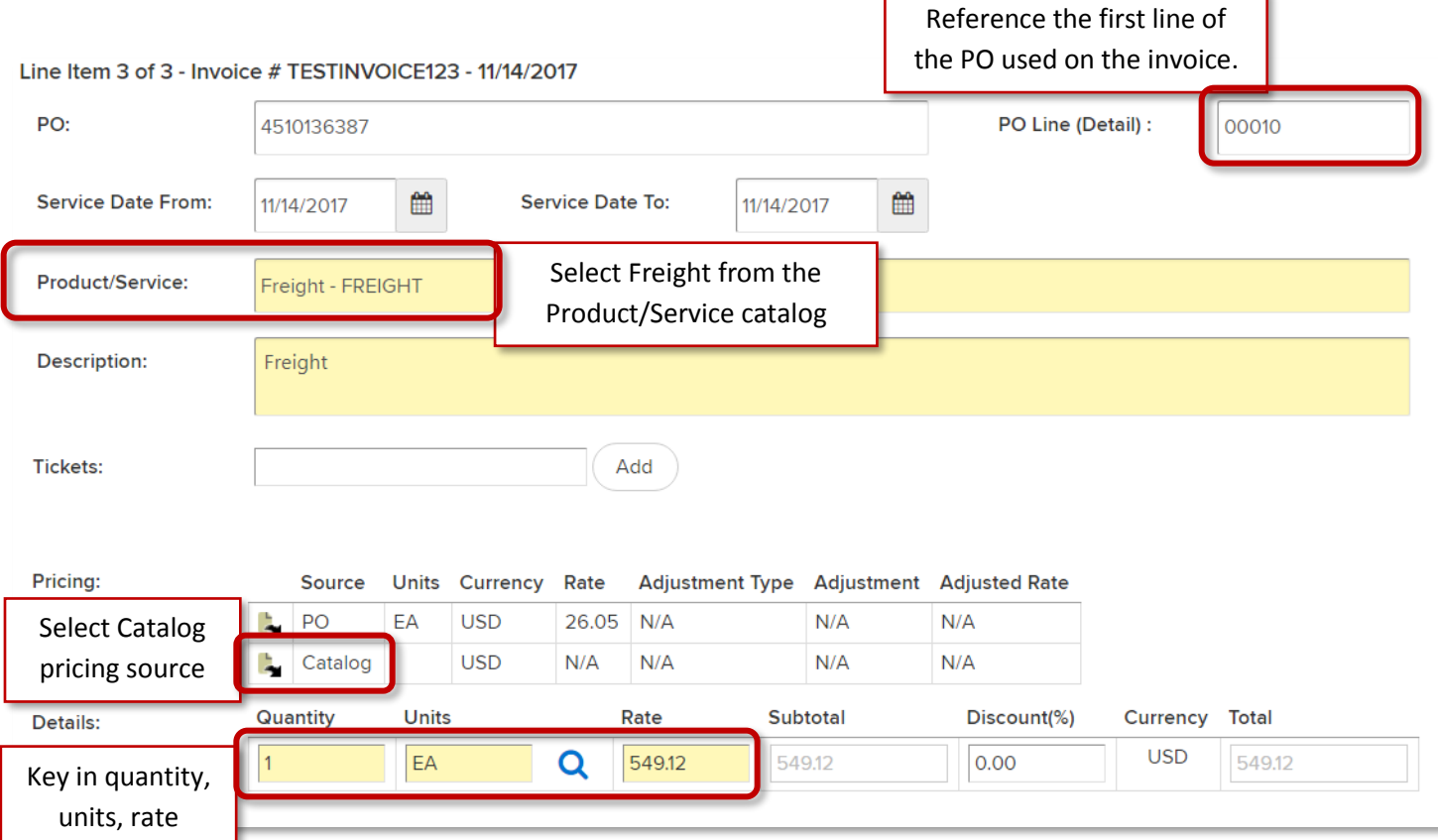

Note that the PO alert may turn **RED** on the added line(s) to accommodate freight on the invoice; this will not cause the invoice to fail.

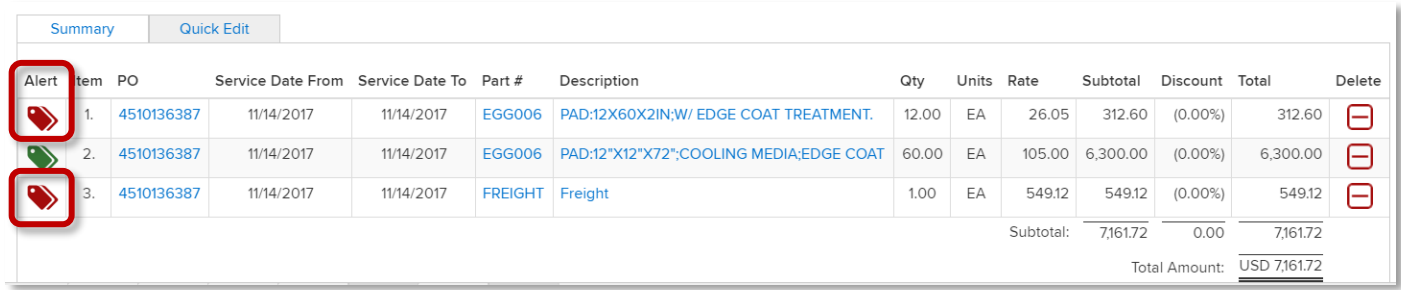

Follow the same steps if necessary to add other freight charges (handling, crating, etc.).